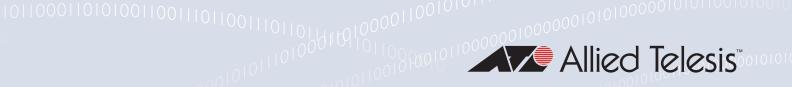

# Release Note for AT-VST-VRT Vista Manager Virtual

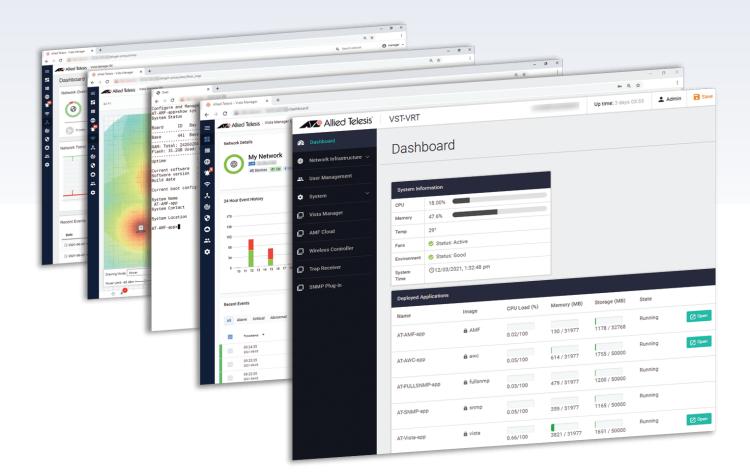

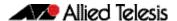

# **Acknowledgments**

©2022 Allied Telesis Inc. All rights reserved. No part of this publication may be reproduced without prior written permission from Allied Telesis, Inc.

Allied Telesis, Inc. reserves the right to make changes in specifications and other information contained in this document without prior written notice. The information provided herein is subject to change without notice. In no event shall Allied Telesis, Inc. be liable for any incidental, special, indirect, or consequential damages whatsoever, including but not limited to lost profits, arising out of or related to this manual or the information contained herein, even if Allied Telesis, Inc. has been advised of, known, or should have known, the possibility of such damages.

Allied Telesis, AlliedWare Plus, Allied Telesis Management Framework, EPSRing, SwitchBlade, VCStack and VCStack Plus are trademarks or registered trademarks in the United States and elsewhere of Allied Telesis, Inc. Adobe, Acrobat, and Reader are either registered trademarks or trademarks of Adobe Systems Incorporated in the United States and/or other countries. Additional brands, names and products mentioned herein may be trademarks of their respective companies.

#### Getting the most from this Release Note

To get the best from this release note, we recommend using Adobe Acrobat Reader version 8 or later. You can download Acrobat free from www.adobe.com/

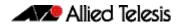

# **Contents**

| VST-VRT Software Version 3.5.2                                                | 4   |
|-------------------------------------------------------------------------------|-----|
| Introduction                                                                  |     |
| Application support in VST-VRT 3.5.2                                          |     |
| What's New in VST-VRT 3.5.2                                                   | 4   |
| Upgrading VST-VRT                                                             | . 7 |
| Backup application data before you start                                      | 7   |
| Upgrade the VST-VRT operating system and GUI                                  | 7   |
| Upgrade Vista Manager, AMF Cloud, Trap Receiver and AMF Security applications | .13 |
| Upgrade Wireless Controller (AWC) and SNMP (full) plug-in applications        | .16 |

C613-10574-00-REV B

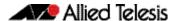

## **VST-VRT Software Version 3.5.2**

Product family supported by this version: AT-VST-VRT Vista Manager Virtual

#### Introduction

The virtual machine version of Vista Manager is called Vista Manager Virtual (VST-VRT). VST-VRT includes the tools to simplify and centralize management and security of your network. It provides an integrated graphical view for monitoring and management of wired, wireless and third-party devices. The VST-VRT Web GUI allows you to manage the virtual machine and to set up and access applications that run on it.

This release note describes Vista Manager Virtual running VST-VRT software version 3.5.2 and the new software features in this version.

You obtain the VST-VRT software from the Software Download area of the Allied Telesis website. Log in using your assigned email address and password.

The VST-VRT upgrade is packaged as a .iso file. [On the Software Download site, the VST-VRT file is located in the Network Management Software product category, under the Vista Manager 3.9.1 section. The file is named **VST\_VRT-3.5.2.iso**.

This version of VST-VRT supports the following virtualization environments:

- Oracle VM VirtualBox version 5.2
- Oracle VM VirtualBox version 6.1

For full system requirements for VST-VRT see the Vista Manager EX datasheet.

# Application support in VST-VRT 3.5.2

VST-VRT version 3.5.2 includes the following:

| SOFTWARE                  | VERSION   |
|---------------------------|-----------|
| VST-VRT Operating System  | 1.6.1     |
| Vista Manager             | 3.9.1     |
| Wireless Controller (AWC) | 3.9.1     |
| SNMP Trap Receiver        | 2.5.0     |
| SNMP-Full                 | 2.8.1     |
| AMF Cloud                 | 5.5.2-0.1 |
| AMF Security              | 2.3.2     |

# What's New in VST-VRT 3.5.2

VST-VRT 3.5.2 includes the following support for new application versions, new features and enhancements.

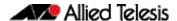

#### Vista Manager

The Vista Manager application was upgraded to version 3.9.1. For release notes, and other technical documents, for Vista Manager 3.9.1 see the Vista Manager Virtual Technical Document page on our website.

#### Wireless Controller (AWC)

The Wireless Controller (AWC) application was upgraded to version 3.9.1. For release notes, and other technical documents, for Wireless Controller (AWC) 3.9.1 see the Vista Manager Virtual Technical Document page on our website.

#### **SNMP**

The SNMP (full SNMP) plug-in application was upgraded to 2.8.1. For release notes and other technical documents for SNMP 2.8.1, see the Vista Manager Virtual Technical Document page on our website.

#### **AMF Cloud**

The AMF Cloud application was upgraded to version 5.5.2-0.1. For release notes, and other technical documents, for AMF Cloud 5.5.2-0.1 see the Vista Manager Virtual Technical Document page on our website.

#### AMF Security (AMF-Sec)

The AMF Security application was upgraded to 2.3.2. For release notes and other technical documents for AMF-Sec 2.3.2, see the Vista Manager Virtual Technical Documents page on our website.

### Generate tech support data for applications

In previous versions, you could generate tech-support output for the appliance itself. From this version, you can also generate tech-support output for each application instance that is running on it. Tech-support output can assist with troubleshooting. If you contact Allied Telesis for support, you can include these tech-support files.

The generated tech-support file from the VST-VRT GUI may be different than the tech-support file the specific application produces (for example, the output of **show tech-support** in the AMF master application). We recommend obtaining a tech support file from within the application if possible. Only use the following procedures if you cannot access the application sufficiently to generate a tech-support file, or when Allied Telesis customer support requests it.

#### Generate tech support output for one application instance

To generate a tech support output file for a single application instance:

- 1. Make sure the application is running.
- 2. From the VST-VRT dashboard menu, navigate to the application page for the application. For instance, to generate a tech-support file for the Vista Manager application, navigate to the **Vista Manager** page.
- 3. Click the **Generate Tech Support** button. The application generates the tech support file and stores it in the appliance **/fs/flash** directory. The file name indicates the application.

5

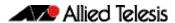

- 4. Wait while the application generates a tech-support file. This can take up to a few minutes. The larger the tech-support data file, the longer this takes.
- 5. Navigate to **System** > **File Management** and the **/fs/flash** directory to view or download the file. You may need to refresh the page to see the new files.

#### Generate tech support output for VST-VRT and multiple applications

To generate tech support output for the appliance, and optionally for one or more applications:

- 1. From the VST-VRT dashboard menu, navigate to **System** > **File Management**.
- 2. Click the **Generate Tech Support** button. A pop-up opens showing the device and the running applications. By default, all of these are selected to generate tech-support data.
- 3. Update the selection as required and click **Generate**. The device and each application generate a tech support file and store it in the appliance /fs/flash directory.
- 4. Wait while the device and applications generate tech-support files. This can take up to a few minutes. The larger the tech-support data file, the longer this takes.
- 5. Navigate to the **System** > **File Management** page and the **/fs/flash** directory to view or download the files. You may need to refresh the page to see the new files.

#### **Enhancements**

#### Security enhancement: TLS version 1.2 or above required

The VST-VRT operating system 1.6.1 (VST-VRT 3.5.2 and later) now supports TLS version 1.2 or above only. This improves security.

TLS v1.0 and TLS v 1.1 have been deprecated, and are not supported. Current versions of the browsers supported by VST-VRT no longer use the earlier TLS versions.

#### **Tech-support shows reboots**

From this version, the tech-support output for the appliance now shows expected and unexpected reboots. This may assist in troubleshooting.

#### **VST-VRT GUI changes and enhancements**

This version includes the following minor enhancements to the GUI.

- To configure an application instance once it as been created, navigate to the application page and click the **Configure** button to the right of the application instance in the main application panel. (Previously the configure button was available in the Instance Information popup box.) The Container Services page also now has the Configure button to the right of each application. However, we recommend using the application page to configure each instance.
- The **Save** button at the top right corner of the GUI is now blue if the configuration has been saved. (Previously it was black.) When there is unsaved configuration, the **Save** button still shows orange.

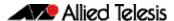

# **Upgrading VST-VRT**

This section describes how to:

- "Upgrade the VST-VRT operating system and GUI" on page 7
- "Upgrade Vista Manager, AMF Cloud, Trap Receiver and AMF Security applications" on page 13
- "Upgrade Wireless Controller (AWC) and SNMP (full) plug-in applications" on page 16

# Backup application data before you start

We recommend backing up application data for all applications regularly. You should also backup all the application data before following this upgrade procedure. See the relevant application's user manual for information on how to backup an application.

If you are using the **Wireless Controller (AWC)** or the **SNMP (full)** plug-in applications, you must back up these applications before proceeding. This is because the process destroys and recreates the application instance. See "Upgrade Wireless Controller (AWC) and SNMP (full) plug-in applications" on page 16 for information on backing up these applications before you continue with following section.

# Upgrade the VST-VRT operating system and GUI

To upgrade the VST-VRT operating system, follow these steps.

- 1. Get the latest version of the VST-VRT software from the Software Download Centre. This will have a filename like VST\_VRT-x.x.x.iso, where x.x.x is the version. Download it to a directory that is visible to your VST-VRT virtual machine.
- 2. If you want to retain the current unsaved configuration of VST-VRT, login to the VST-VRT GUI and click the **Save** button on the top right of the page. This stores the current state of the applications. The upgrade process will reboot the VST-VRT.

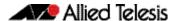

3. On the machine your virtual machine is running on, open Oracle VM VirtualBox Manager.

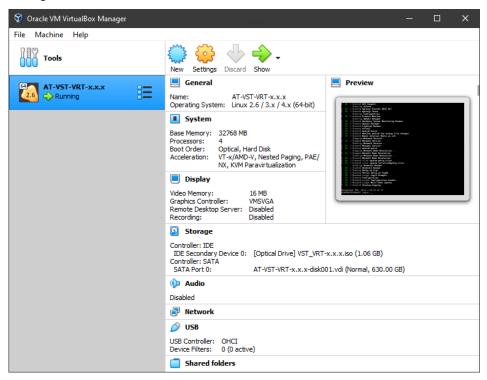

4. Shut down your VST-VRT VM. To do this, right click on the VM, then select **Close**, and **ACPI Shutdown**..

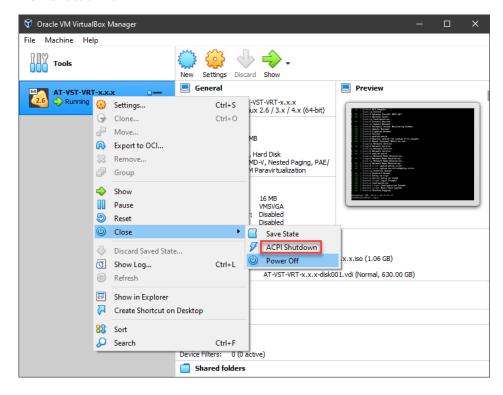

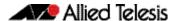

5. Wait until the VM has finished shutting down. Its status will change to **Powered Off**.

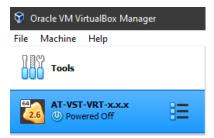

6. Right click on the VM and select **Settings**.

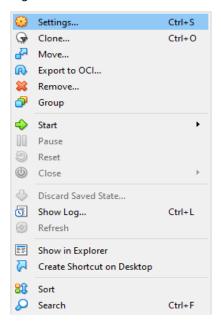

7. Select the **Storage** tab of the **Settings** dialog.

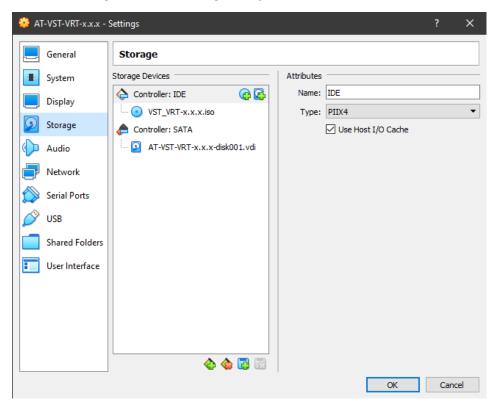

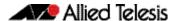

8. Select your VST-VRT VM's optical drive. Make sure the **Live CD/DVD** checkbox is checked. .

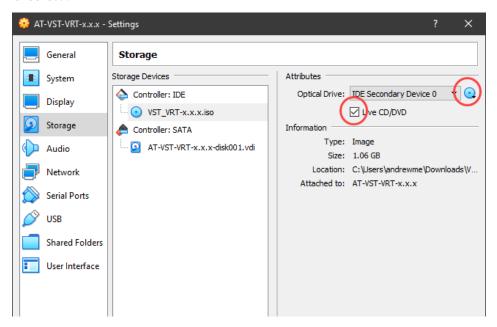

9. Click on the **Choose a virtual drive** drop-down, and select **Choose/Create Virtual Optical Disk...** 

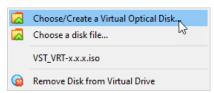

10. Click on Add to attach a new .iso file.

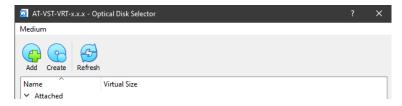

11. Browse to the location of the new VST-VRT-x.x.x.iso file. Select it and click Open.

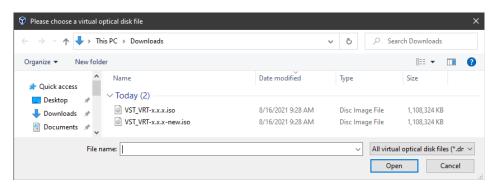

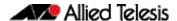

12. In the Storage Tree view, you should now see the VST-VRT .iso is mounted.

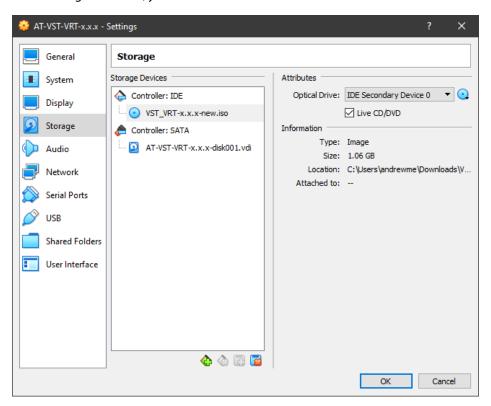

13. OPTIONAL: Upgrading VST-VRT will not change the name of your VM. If you want to change the name to reflect the new software version, you can select the **General** tab in the **Settings** dialog, and change the name manually.

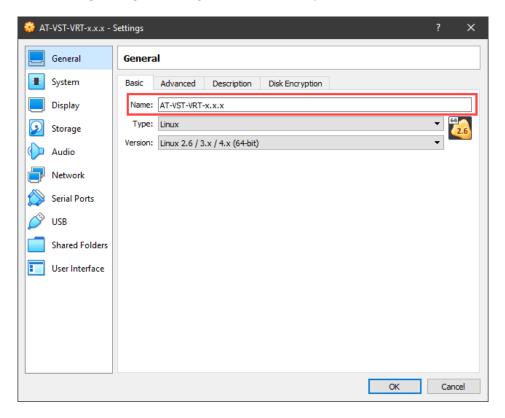

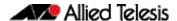

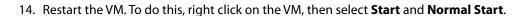

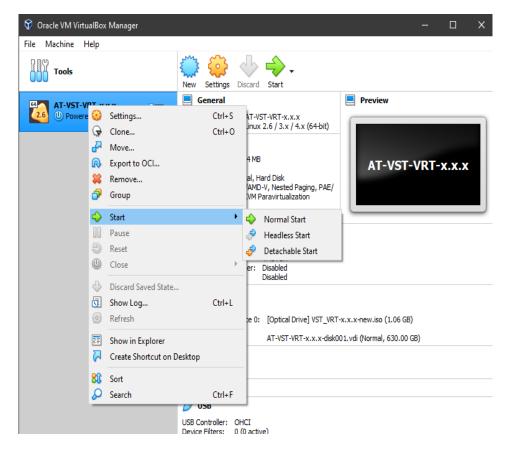

15. Once the VM is running, the upgrade of the VST-VRT software is complete.

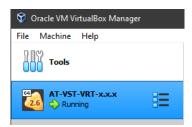

16. To verify the currently running software version, login to your VST-VRT Web GUI, navigate to the **System > About** page, and look at the details there. The **Software Version** should agree with the VST-VRT Web GUI version.

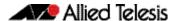

# Upgrade Vista Manager, AMF Cloud, Trap Receiver and AMF Security applications

VST-VRT version 3.4.1 and later (VST-VRT Operating System and GUI version 1.5.1 and later) supports simpler upgrade of these applications as a bundle. This ensures they are compatible with each other and with the operating system version.

Before upgrading these applications:

- "Upgrade the VST-VRT operating system and GUI" on page 7
- we recommend backing up application data for all applications regularly, and before upgrading the applications.

Use the procedure in this section to dynamically upgrade these applications:

- Vista Manager
- AMF Cloud
- Trap Receiver plug-in
- AMF Security
- 1. In the **Dashboard** page, click the **Upgrade Instances** button.

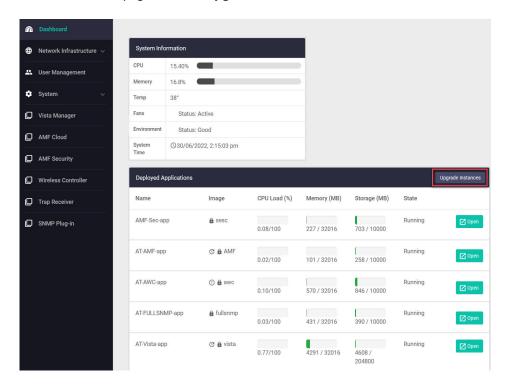

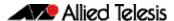

 Make sure the correct version of the bundle file is displayed in the Upgrade to field at the top left of the upgrade instances panel. If not, use the drop down list to select the correct version.

Applications that can be upgraded are shown as selected. We recommend upgrading them all.

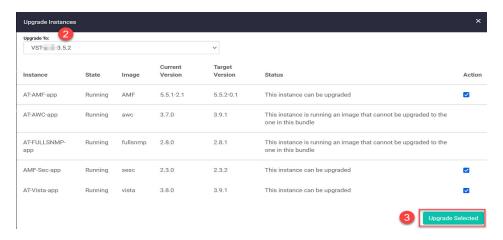

- 3. Click the **Upgrade Selected** button and wait till upgrade is complete. The **Status** column shows progress. They first stop, then change to the new version, then start.
- 4. It is important to save the state of the VST-VRT operating system after the upgrade. The **Save** button in the top right corner of the screen is orange when there are unsaved changes. Click on the button to save the changes.

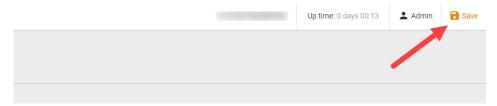

If you do not save and VST-VRT is rebooted, the upgraded applications will revert to the old app images and fail to start. You will see 'configured image "<image-name>" doesn't exist' messages if this happens.

Vista Manager EX may prompt you to migrate the database. Select **Download Database Backup** to make a backup. Select **Download Database Backup** to make a backup.

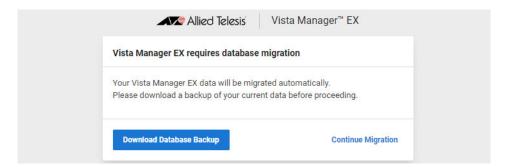

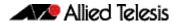

Confirm you have successfully downloaded a backup file, then select Continue
 Migration. If you get a browser error about the page becoming unreachable, then
 refresh your browser.

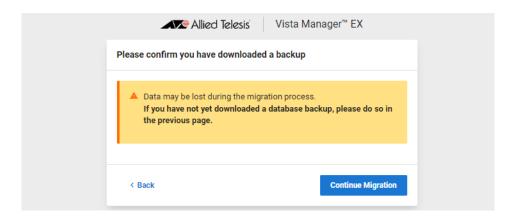

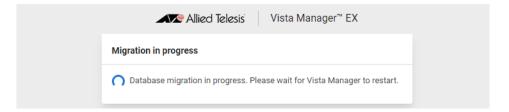

7. Once the migration has completed, your connection may be lost. If this happens, close your browser and reopen the application from the VST-VRT dashboard.

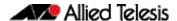

# Upgrade Wireless Controller (AWC) and SNMP (full) plug-in applications

Use this manual procedure to upgrade the following applications by destroying the old and creating new instances.

Before upgrading these applications, "Upgrade the VST-VRT operating system and GUI" on page 7.

For AWC and SNMP (full) applications, you cannot:

- upgrade these as part of a set
- use the upgrade procedure from versions earlier than VST-VRT 3.4.1.
- use the Upgrade button in the VST-VRT GUI to upgrade.

Instead, use these procedures:

- "Back up application data" below
- "Destroy and recreate the application instances" on page 17
- "Re-register plug-ins in Vista Manager" on page 19
- "Restore application data from back-up" on page 20.

### Back up application data

Before upgrading the Wireless Controller and SNMP Full applications, you must back up their system data. The procedures for this are described in this section. We recommend also backing up other applications. The procedures are similar.

Make sure that directories and filenames used for backup and restoration do not contain any multibyte characters.

# Back up system data for the Wireless Controller (AWC) plug-in application

- 1. Log into Vista Manager EX using an Admin account.
- 2. From the AWC Plug-in menu, select **System Setting**.
- 3. To create a backup file for the log data in addition to the other data backup, check the **Include Log Data** checkbox to the right of the Backup button under System Maintenance (optional).
- 4. To start the back-up downloading, click the **Backup** button in the System Maintenance section.
- 5. From your web browser's dialog box, save the backup file to your local computer.

The backup filename will be in the format: "config\_atawc-X.X.X\_-YYYYMMDDhhmmss.zip".

#### Back up system data for the SNMP plug-in application

1. Log in to Vista Manager EX using an Admin account.

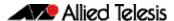

- 2. Click the **SNMP Plug-in** icon in the left menu of the Vista Manager application, then click the **System** menu.
- 3. In the **System Maintenance** panel of the **System Setting** page, click the **Backup** button. This creates a backup of application data.

#### Destroy and recreate the application instances

Follow these steps.

1. In the application page for each application, hover over the Instance Information icon (i) and record information about the application from the Instance Information panel. Record all the Network settings (Network Type, etc).

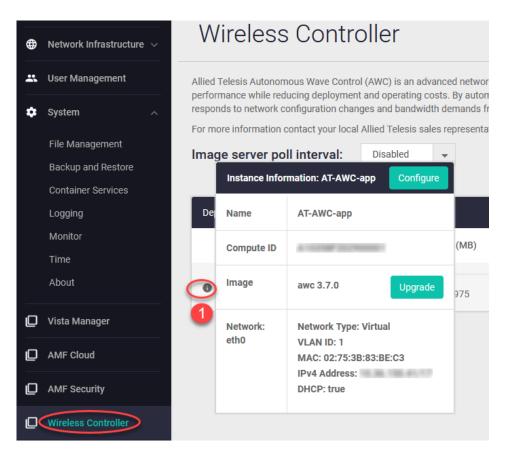

- 2. In the application page, stop the application by clicking the **Stop** button.
- 3. Destroy the application by clicking the **Destroy** button.
- 4. Click the **Activate** button.

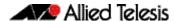

5. In the **Application Configuration** dialog box, fill in the storage and prerecorded network data. The recommended storage values are:

AWC: 204 800 MB SNMP Full: 102 400 MB

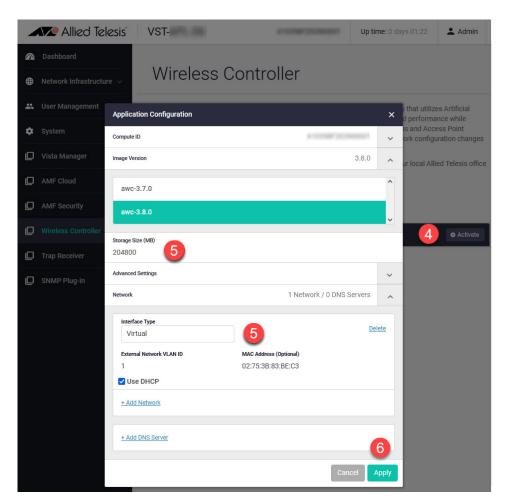

- 6. Click the **Apply** button. This creates a new version of the application instance. Wait a few minutes for this to start and for the **Open** button to appear.
- 7. It is important to save the state of the VST-VRT operating system after the upgrade. The **Save** button in the top right corner of the screen is orange when there are unsaved changes. Click on the button to save the changes.

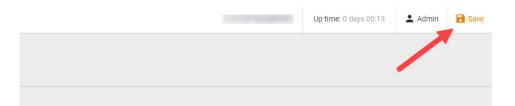

- 8. From the VST-VRT menu, navigate to the **Vista Manager** page and click the **Open** button. If necessary, wait for Vista Manager EX to perform its initial set up.
- 9. Log in to Vista Manager EX.

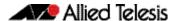

### Re-register plug-ins in Vista Manager

If you are using these plug-ins in Vista Manager EX, you will need to reregister them:

- Wireless Controller (AWC)
- SNMP (Full)

Follow these steps for each of the plug-ins.

- 10. On the Vista Manager EX page, navigate to **System Management** > **Plugins**.
- 11. Click **AWC Plug-in** at the bottom left.

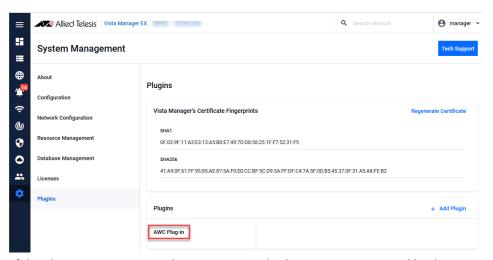

If the plug-in is not registered, Vista Manager displays an error message like this:

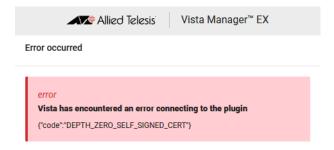

12. Click on the plug-in name and then **Edit**.

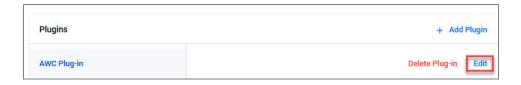

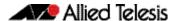

13. Check the certificate and click **Save**. A 'Plug-in updated' pop-up message confirms this step.

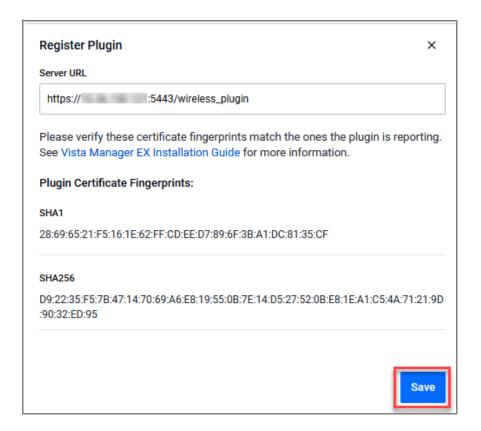

- 14. Repeats Step 11 to Step 13 for the SNMP (full) plug-in.
- 15. Restore system data for the plug-in application from the back-up file ("Restore application data from back-up" below).

# Restore application data from back-up

For the Wireless Controller and SNMP (Full) applications, you must use the following procedures to restore the system data:

- "Restore system data for the Wireless Controller plug-in" below
- "Restore system data for the SNMP plug-in" on page 21

Note that for the applications upgraded as a set in this procedure "Upgrade Vista Manager, AMF Cloud, Trap Receiver and AMF Security applications" on page 13, the data is restored automatically.

#### Restore system data for the Wireless Controller plug-in

#### Note that:

- The users' network permissions database for the Management Group is retained in Vista Manager EX itself. Therefore, restore the AWC Plug-in application data before you upgrade Vista Manager EX.
- Restoring a backup file made on another platform is not supported.

To restore data from the back-up file for the Wireless Controller (AWC) plug-in application, follow these steps:

- 1. Log in to Vista Manager EX using an Admin account.
- 2. In the Vista Manager EX menu, navigate to AWC Plug-in > System Setting page.
- 3. Click the **Restore** button in the System Maintenance section to open the **Restore** dialog box.
- 4. Click the **Select File** button and select a backup file.
- 5. Click Run.
- 6. Click **OK** on the confirmation dialog box.
- 7. After the restoration process has finished, a dialog box shows that restoration is complete. Click **OK**.

Note that the back-up cannot restore the following system information. Re-configure these values as necessary:

- « Database Setting > Maximum Memory Usage
- « Network Map Setting > Wireless Client Update-Interval

Note that an email server and "from" address must be configured on the device in order for email logs to work. Use the command **mail from <email-address> server <ip-address>**, where the <email-address> is the 'From:' field on the sent email, and the <ip-address> is the email's destination SMTP server.

8. Set the external IP address for the plug-in application. To do this, in the Vista Manager EX page, navigate to **AWC Plug-in** > **System Setting**.

In the **IP Address Settings** page, click the drop down list and select the AWC IP address (don't select 'other').

Click the **Save** button for that section.

#### Restore system data for the SNMP plug-in

To restore data from the backup of application data for the SNMP plug-in application, follow these steps.

Log in to Vista Manager EX using an Admin account.

- 1. In the left menu of Vista Manager EX, click the **SNMP plug-in** icon, then click the **System** menu.
- 2. In the **System Setting** page **System Maintenance** panel, click the **Restore** button. This restores the data from the back-up into the SNMP plug-in application.